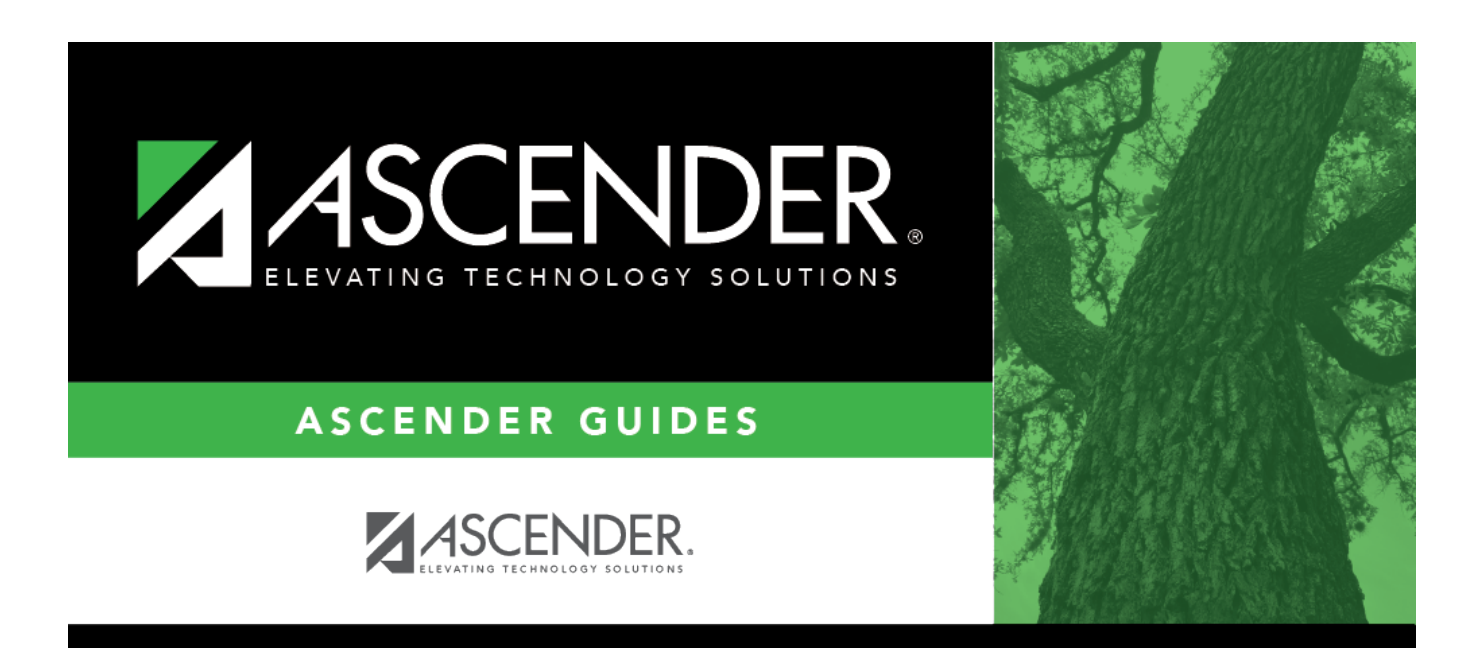

# **TSDS Classroom Roster Winter 2020-2021 Submission**

# **Table of Contents**

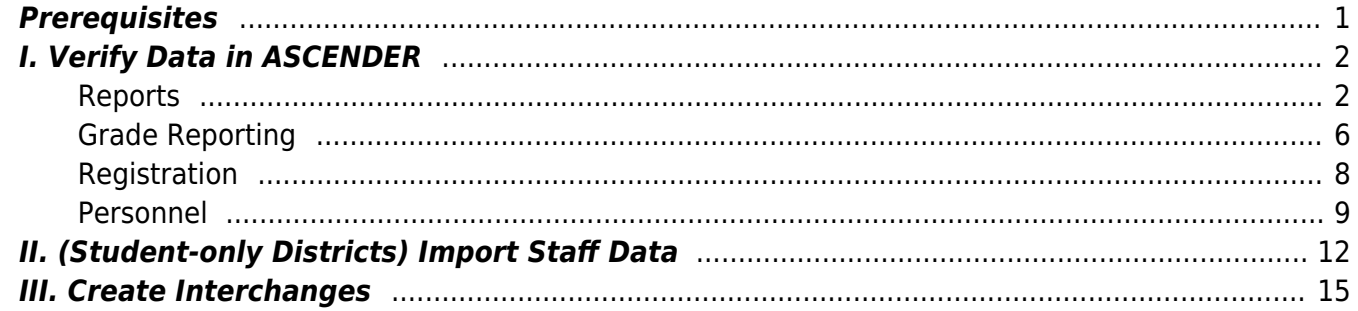

# **ASCENDER State Reporting - Classroom Roster - Winter 2020-2021 Submission**

The Classroom Roster Winter submission collects organization, staff identification and demographics, class assignment, student identification and demographics, and class enrollment data.

Class Roster Winter snapshot date – Last Friday in February (February 26, 2021)

# **This submission is due March 25, 2021.**

### **NOTE:**

Service ID restrictions for Summer PEIMS apply to this submission. (See PEIMS edit 30305-0004.)

## **NEW for 2020-2021 only**:

2020-2021 Guidance for reporting teachers that are not typically on the master schedule but are designated for Teacher Incentive Allotment:

TEA recommends that the LEA should report the teacher through the master schedule. In the event of a Designated Teacher/National Board Certified Teacher who is working in an atypical teaching role and not on the master schedule, the LEA can create a class section without students and process the Class Roster Winter submission with the non-fatal error.

The Teacher Class Assignments are promoted regardless of whether there are students enrolled. The Role ID must be '087 Teacher' and the Service ID cannot start with 'SA', 'SE', 'SR', 'SS', or '8'.

To account for TEA's changes, the TCC will be updating the Class Roster Winter extract logic to extract the course and staff data for sections without students enrolled, on the as-of date entered.

If the LEA is unable to report the teacher through the master schedule during the 2020-2021 Class Roster Winter submission, please contact the TEA program area at **tia@tea.texas.gov**.

The **Prior Teaching** field has been added to Human Resources > Maintenance > Staff Job/Pay Data > Years Experience. This data will extract to the Staff Association Interchange.

# <span id="page-4-0"></span>**Prerequisites**

Verify that all roles and users are correct in ASCENDER Security Administration.

# <span id="page-5-0"></span>**I. Verify Data in ASCENDER**

Verify data for each element on the following pages and reports. It is suggested that you run reports first, and then use the maintenance pages to update data where needed.

### [Hard-coded elements:](#page--1-0)

The following elements are hard-coded in the software. Hard coded values are built into the program, are the same each time they are extracted, and cannot be changed by the user.

❏ COURSE-IDENTIFICATION-SYSTEM (E1089) is the system used to identify the organization of subject matter and related learning experiences provided for the instruction of students. **This is hard coded in the program as "State Course Code."**

# <span id="page-5-1"></span>**Reports**

[Personnel](#page--1-0)

❏ Teacher Incentive Allotment Designation codes and descriptions can be verified by running the following report:

#### *Personnel > Reports > Personnel Reports*

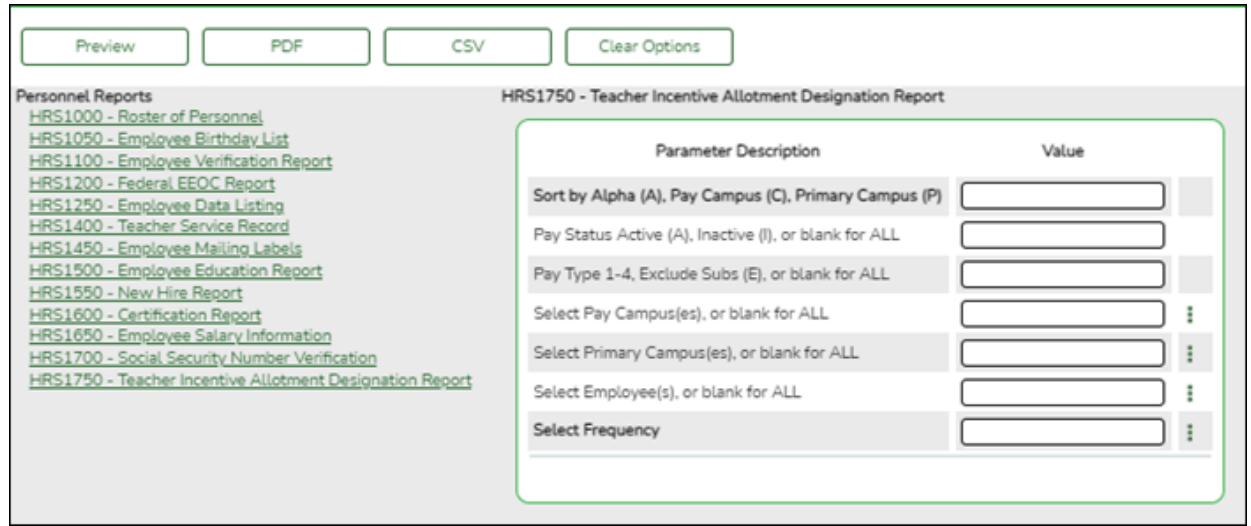

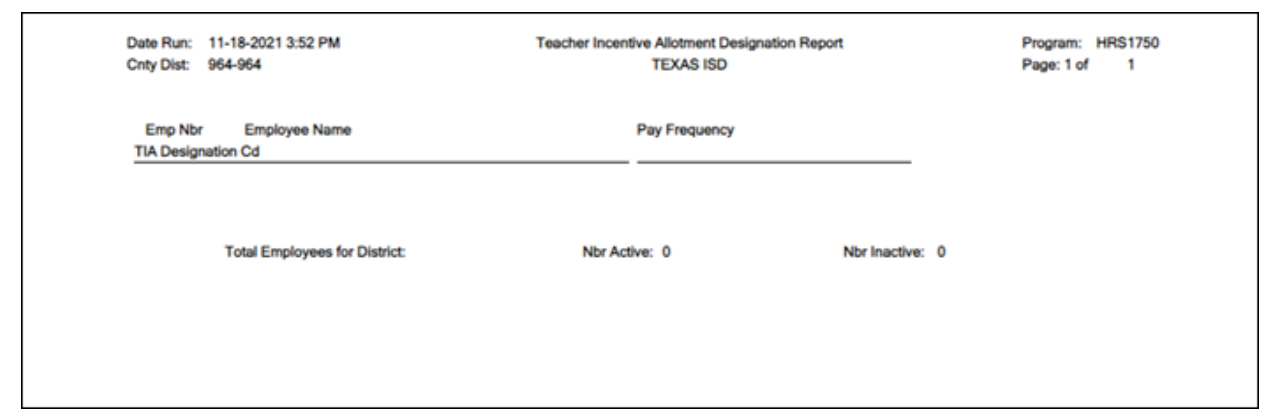

The following element from the StaffExtension complex type are included in the Class Roster Winter submission **ONLY**:

#### **Reported Elements from Personnel Reports:**

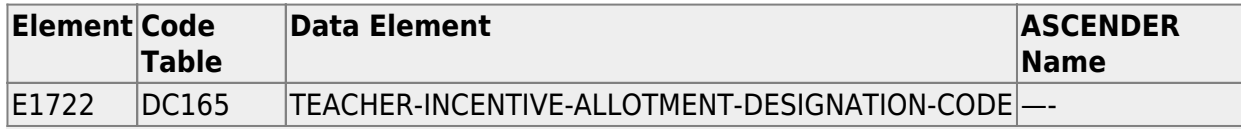

**NOTE**: The expectation for State Reporting is if a staff member is listed as an instructor, they are teaching a course. Since these instructors do not have any sections, they do not extract.

To get them to extract, the staff member needs to be deleted from the Grade reporting > Maintenance > Master Schedule > Campus Schedule > Instructor tab.

❏ Staff data can be verified by running the following report:

**NOTE**: For a more accurate list of active employees, run the report from Payroll > Reports > User Created Reports.

#### *Personnel > Reports > User Created Reports*

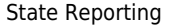

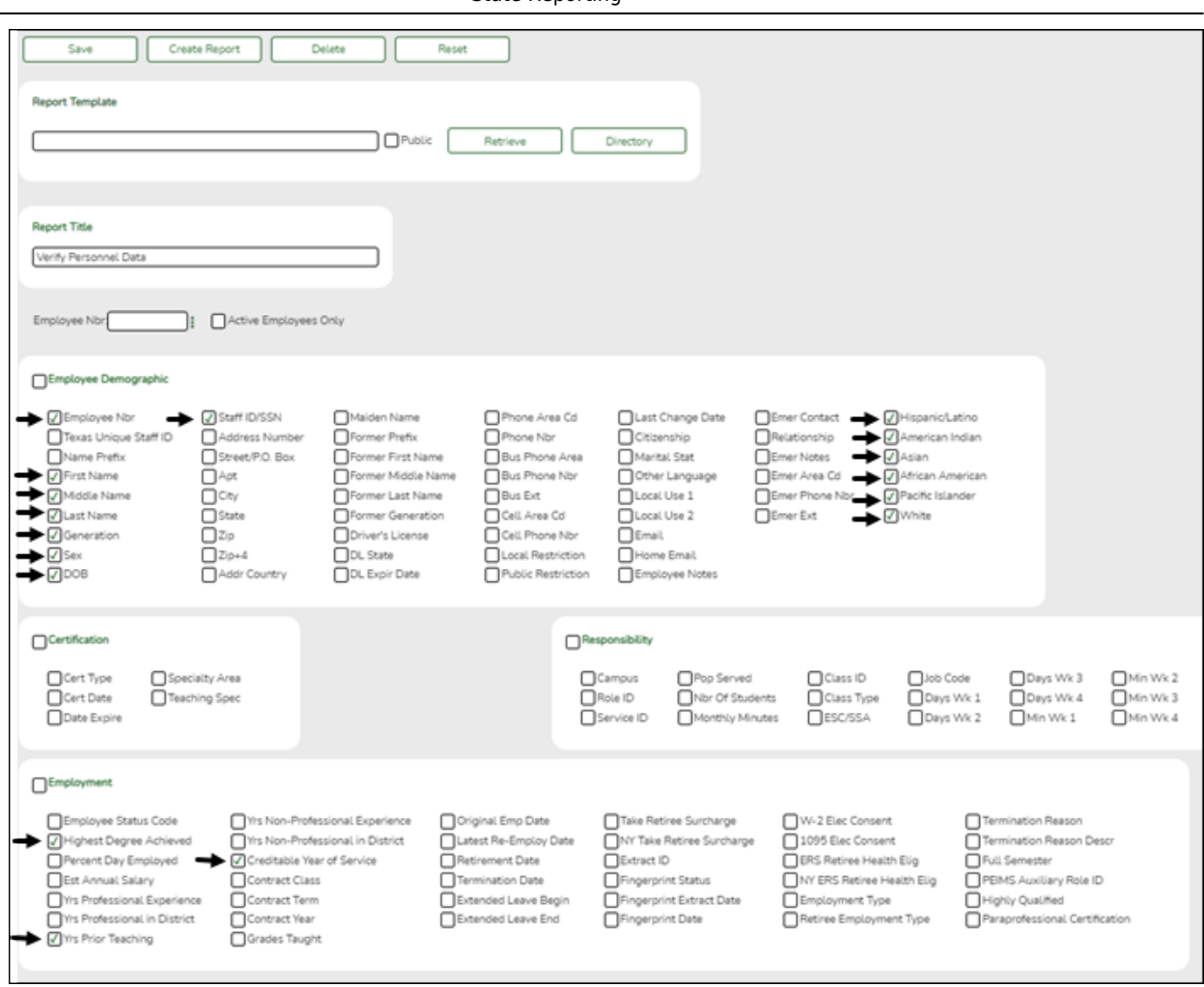

The following elements from the StaffExtension complex type are included in the Class Roster Fall and Winter submission:

Under **Employee Demographic**:

- **Texas Unique Staff ID**
- **First Name**, **Middle Name**, **Last Name**, **Generation**
- **Sex**
- **DOB**
- **Staff ID/SSN**
- **Hispanic/Latino**
- **American Indian**, **Asian**, **African American**, **Pacific Islander**, **White**

Under **Employment**:

- **Highest Degree Achieved**
- **Yrs Prior Teaching**
- **Creditable Year of Service**

• [Student](#page--1-0)

❏ Student data can be verified by running the following reports:

For verifying data in **CLS2-100-001 Student Class Roster**:

- *Grade Reporting > Reports > Grade Reporting Reports > Instructors > SGR0900 - Class Rolls (Student Grade Information)*
- *Grade Reporting > Reports > Grade Reporting Reports > Student Schedules > SGR0000 - Student Course Enrollment Listing*
- *Registration > Reports > Registration Reports > Student > SRG0400 - Student Information Sheets*

For verifying data in **CLS2-100-002 Student Class Schedule**:

*Grade Reporting > Reports > Grade Reporting Reports > Student Schedules > SGR2055 - Student Schedules*

For verifying data in **CLS2-100-003 Staff Class Assignment**:

- *Grade Reporting > Reports > Grade Reporting Reports > Instructors > SGR2550 - Teaching Assignments*
- *Grade Reporting > Reports > Grade Reporting Reports > Master Schedules > SGR0130 - Master Sched Section and Grd Rpting Info*

For verifying data in **CLS2-100-004 Teacher Class Summary**:

*Grade Reporting > Reports > Grade Reporting Reports > Instructors > SGR0350 - Student Counts by Teacher*

For verifying data in **CLS2-100-005 Staff Roster**:

*Grade Reporting > Reports > Grade Reporting Reports > Instructors > SGR0140 - Instructor List (Grd Rpting)*

For verifying student demographic data:

*Registration > Reports > Create Registration Report*

# <span id="page-9-0"></span>**Grade Reporting**

# [Grade Reporting > Maintenance > Master Schedule > Campus Schedule > Course](#page--1-0)

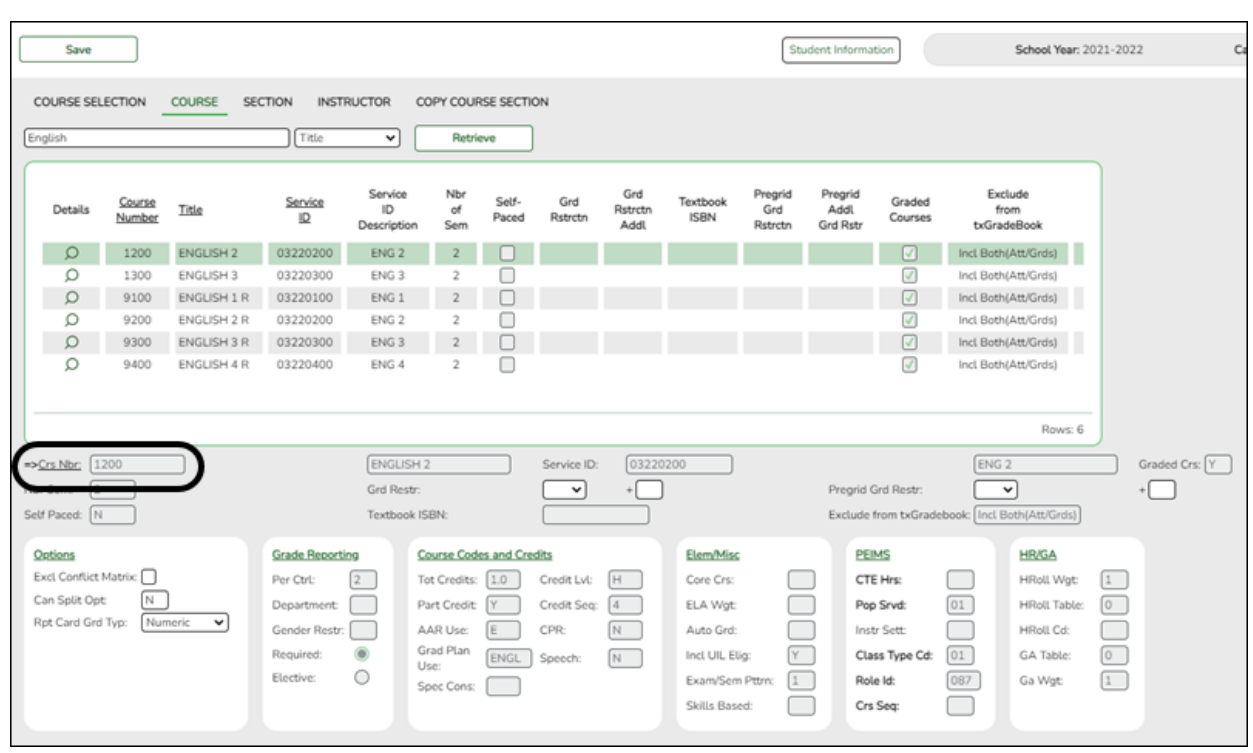

The following elements from the CourseOffering complex type are included in the Class Roster Fall and Winter submission:

## **Reported Elements from Course:**

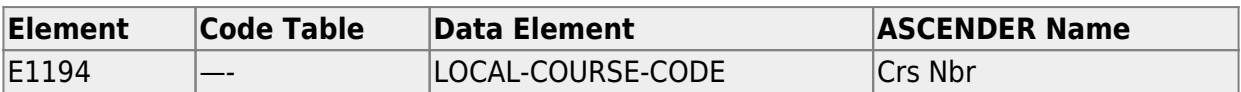

[Grade Reporting > Maintenance > Master Schedule > Campus Schedule > Section](#page--1-0)

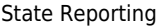

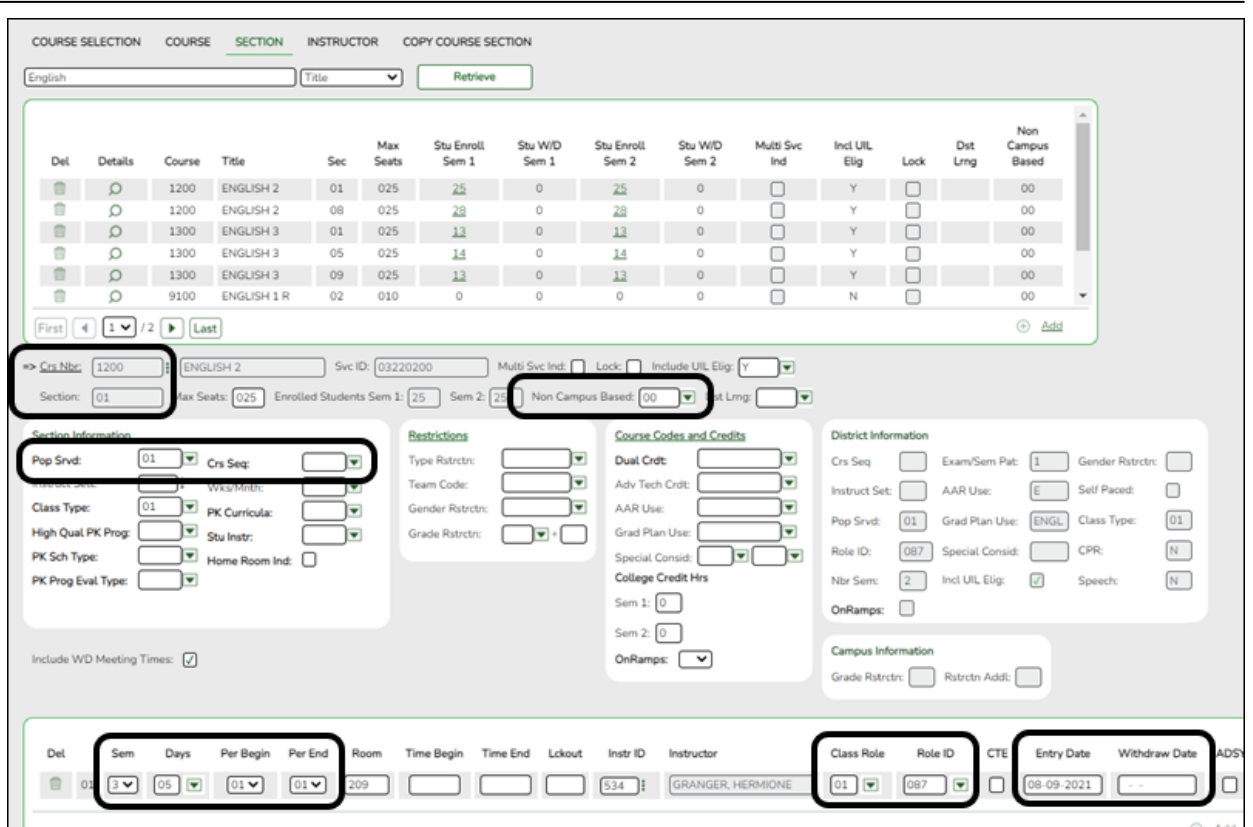

The following elements from the SectionExtension and TeacherSectionAssociationExtension and StudentSectionAssociation complex types are included in the Class Roster Fall and Winter submission:

# **Reported Elements from Section:**

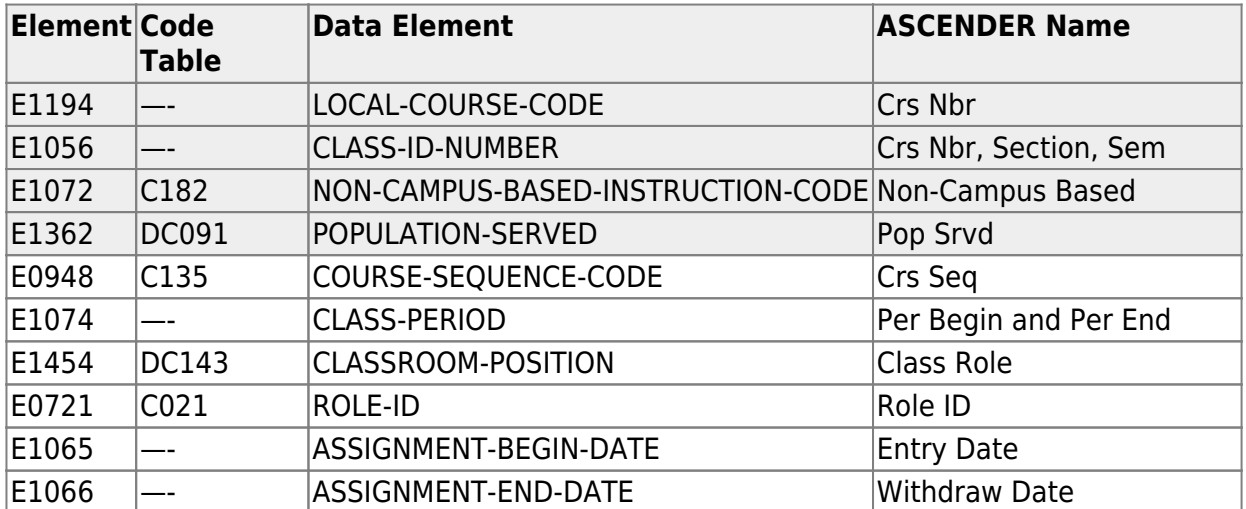

# **Registration**

[Registration > Maintenance > Student Enrollment > Demo1](#page--1-0)

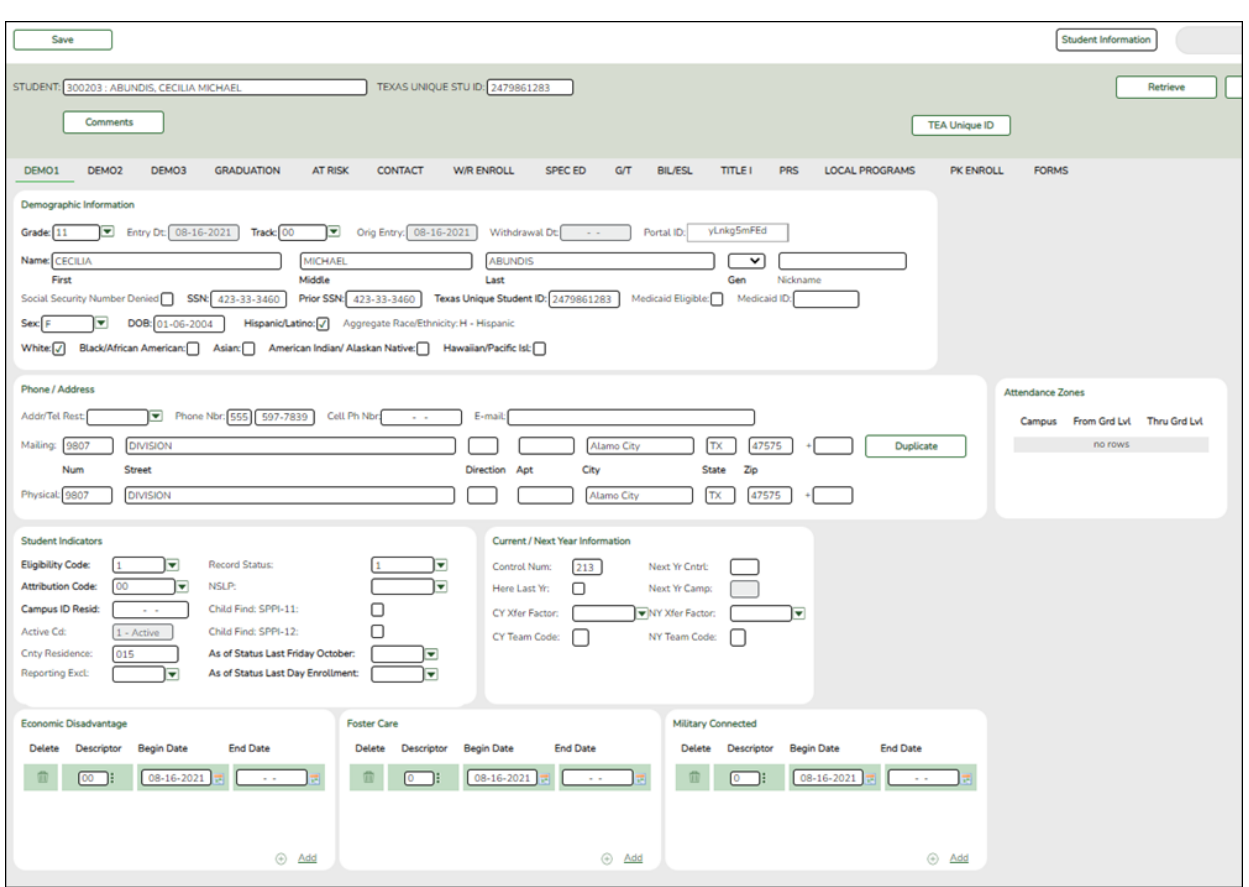

The following elements from the StudentExtension and StudentSchoolAssociationExtension complex types are included in the Class Roster Fall and Winter submission:

# **Reported Elements from Demo1:**

<span id="page-11-0"></span>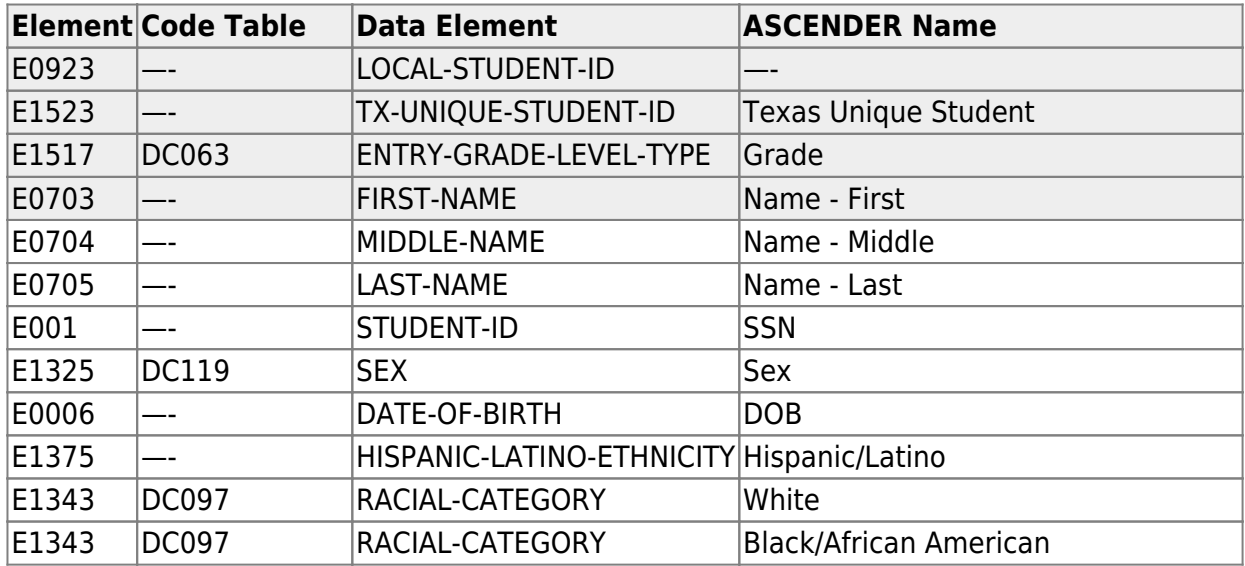

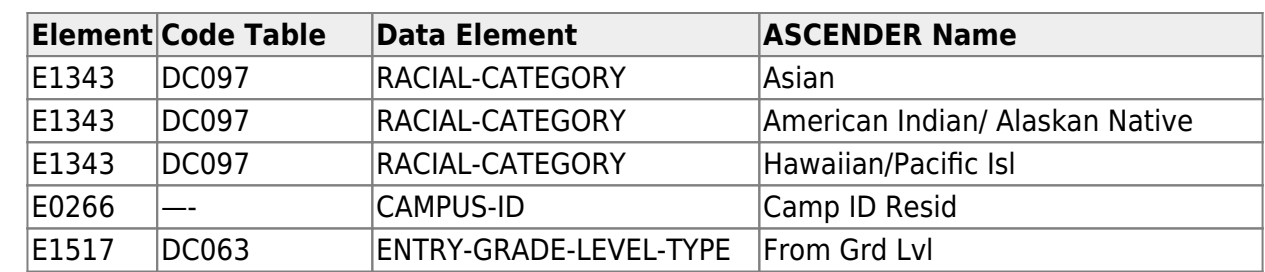

• [Registration > Maintenance > Student Enrollment > W/R Enroll](#page--1-0)

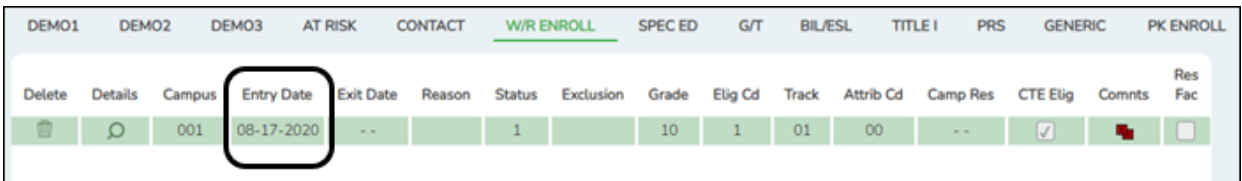

The following element from the StudentSchoolAssociationExtension complex type is included in the Class Roster Winter submission:

❏ ENTRY-DATE **Entry Date** (E1434) is the month, day, and year on which an individual enters and begins to receive instructional services in a school.

# <span id="page-12-0"></span>**Personnel**

• [Personnel > Maintenance > Staff Demo > Demographic Information](#page--1-0)

#### State Reporting

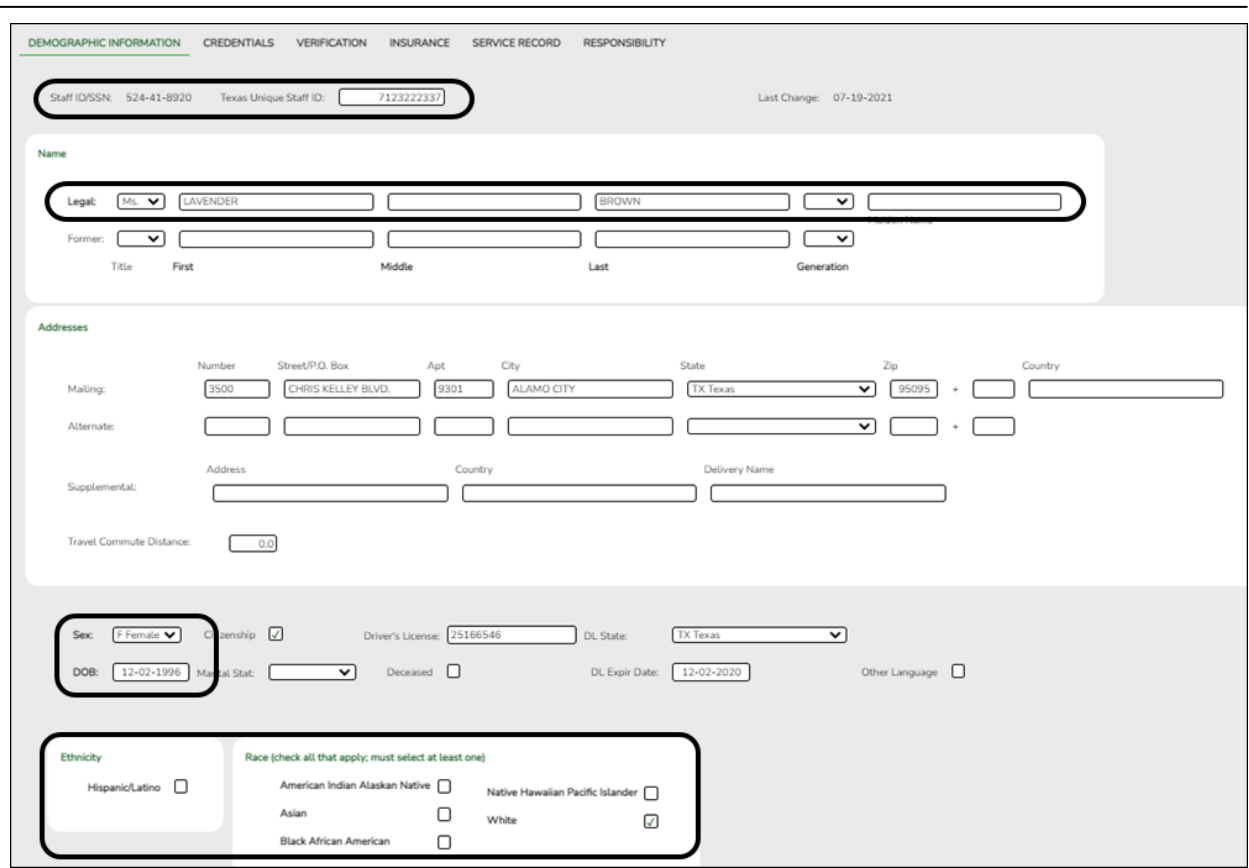

The following elements from the StaffExtension and TeacherSectionAssociationExtension complex types are included in the Class Roster Fall and Winter submission:

# **Reported Elements from Demographic Information:**

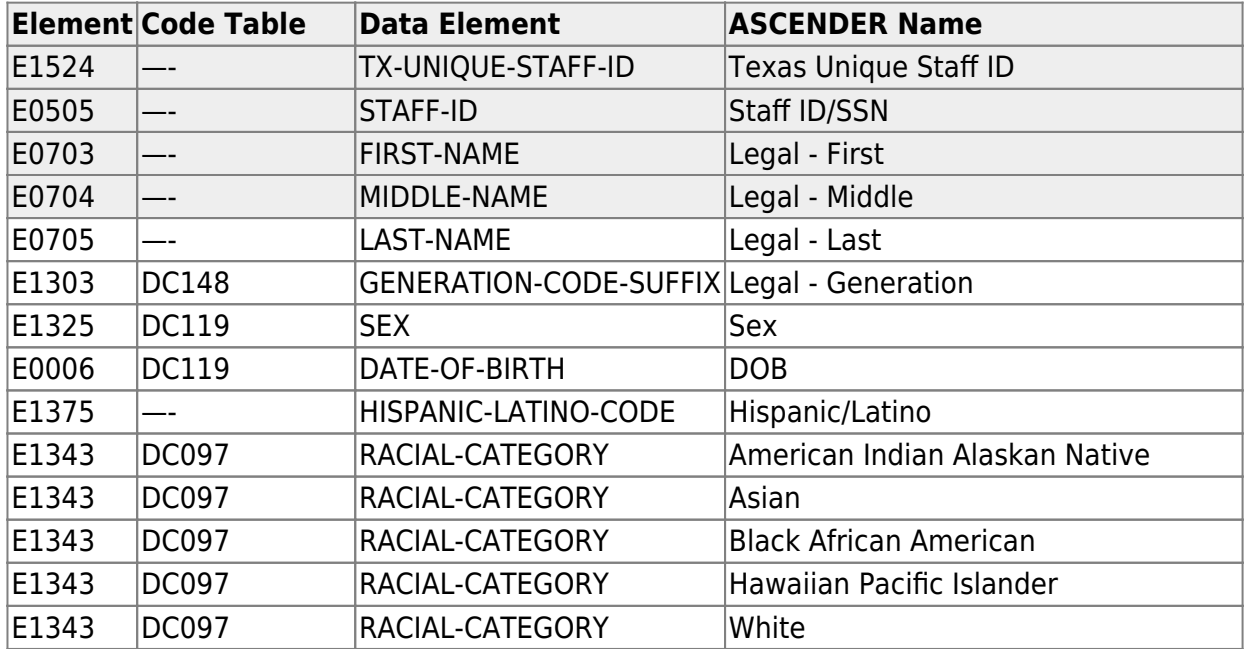

## [Personnel > Maintenance > Employment Info](#page--1-0)

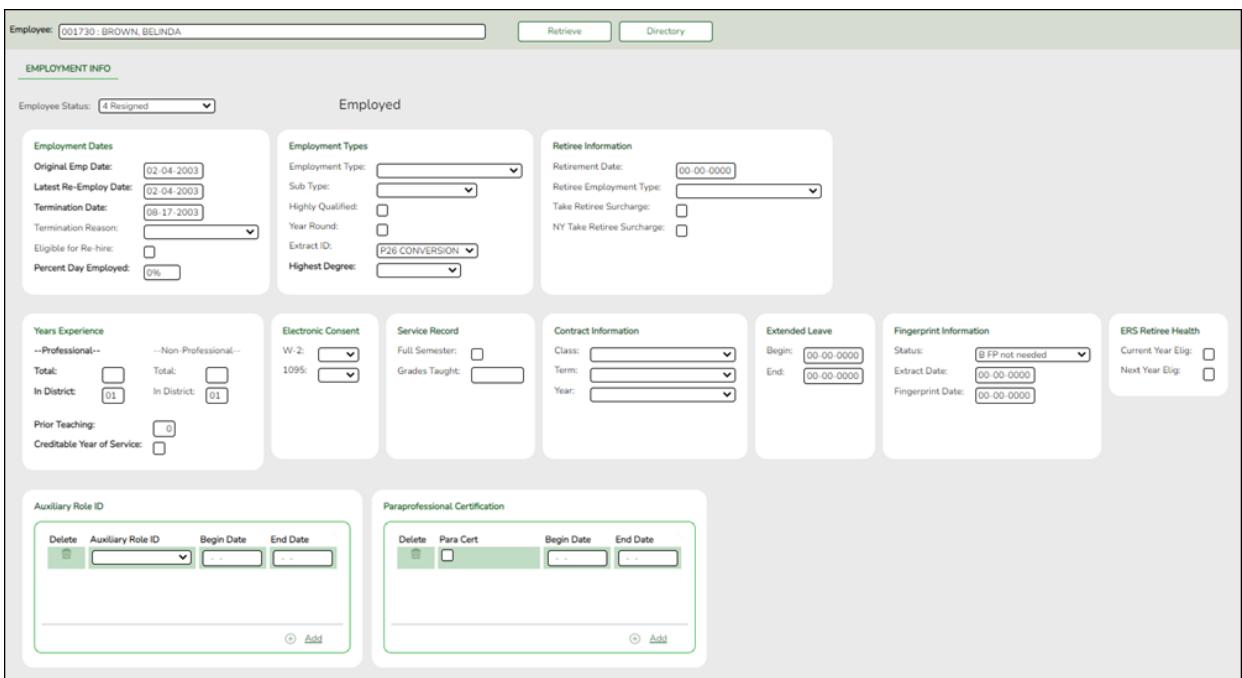

The following elements from the StaffExtension complex type are included in the Class Roster Fall and Winter submission:

### **Reported Elements from Employment Info:**

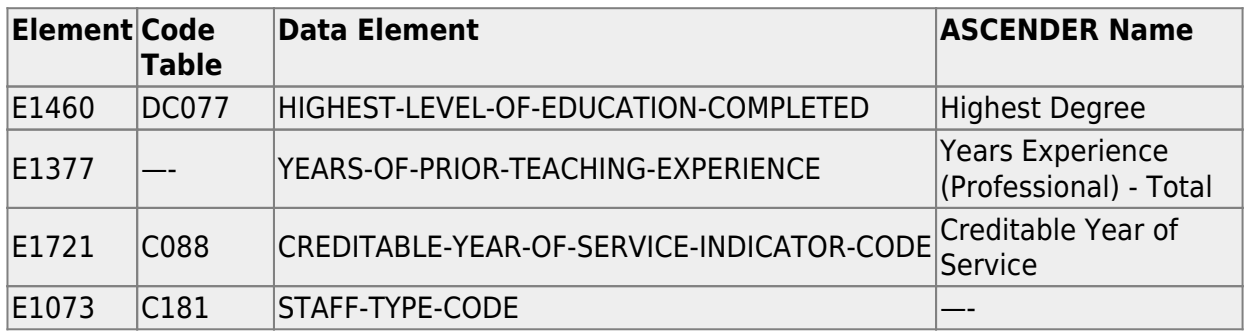

[Personnel > Maintenance > Staff Job/Pay Data > Job Info](#page--1-0)

#### State Reporting

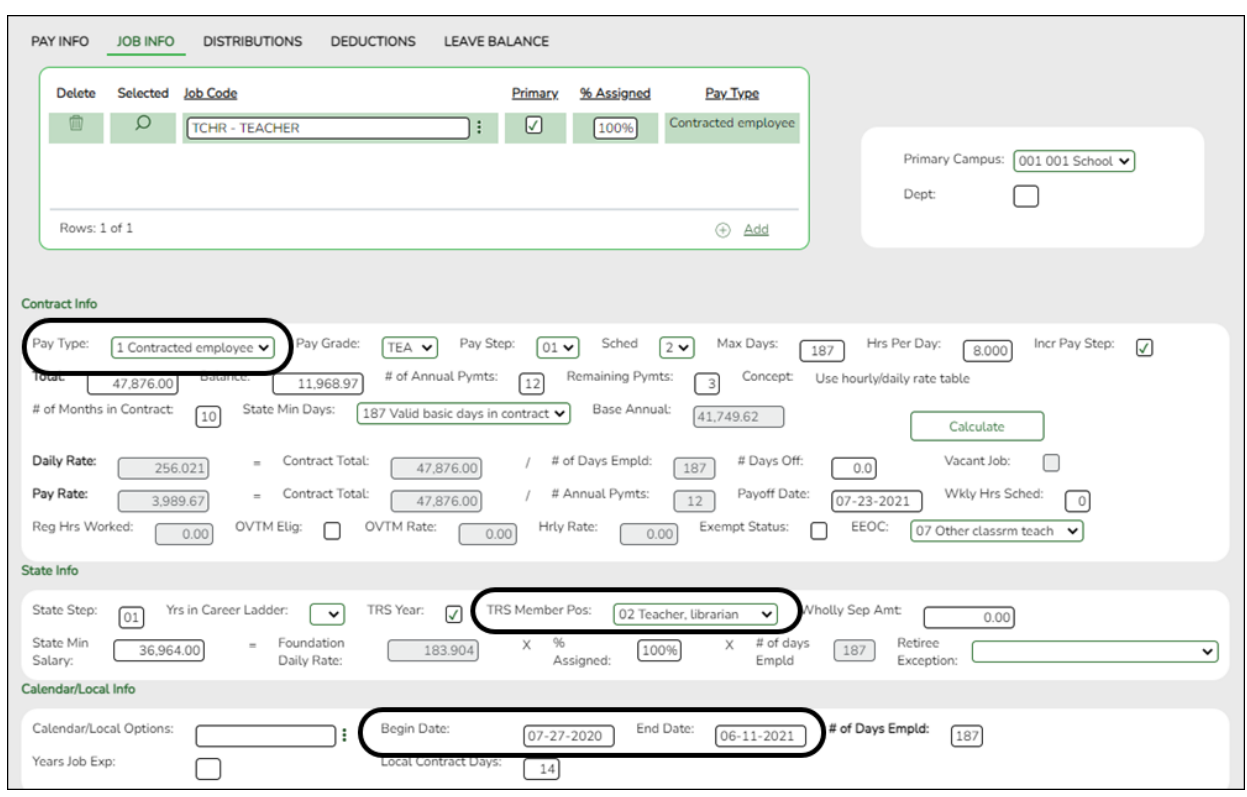

The following element from the StaffExtension complex type is included in the Class Roster Fall and Winter submission:

#### **Reported Elements from Job Info:**

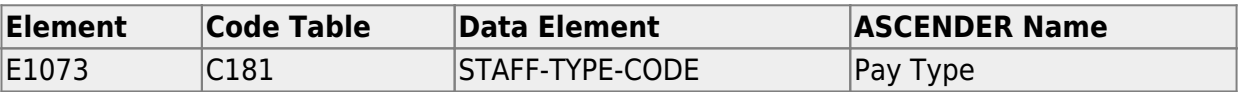

# <span id="page-15-0"></span>**II. (Student-only Districts) Import Staff Data**

Student-only districts must either enter staff information in ASCENDER District Administration or use the Staff Import utility.

[State Reporting > Utilities > Import Staff File](#page--1-0)

#### **This utility is for Student-only districts**.

This utility imports basic staff demographic data to be used for the TSDS PEIMS Staff Interchange records (i.e., to join the unique staff ID with a teacher/staff record). Districts that do not use ASCENDER Business applications can import staff demographic data to be used for the TSDS Staff Interchange records. **This utility must be run before running the staff extract.**

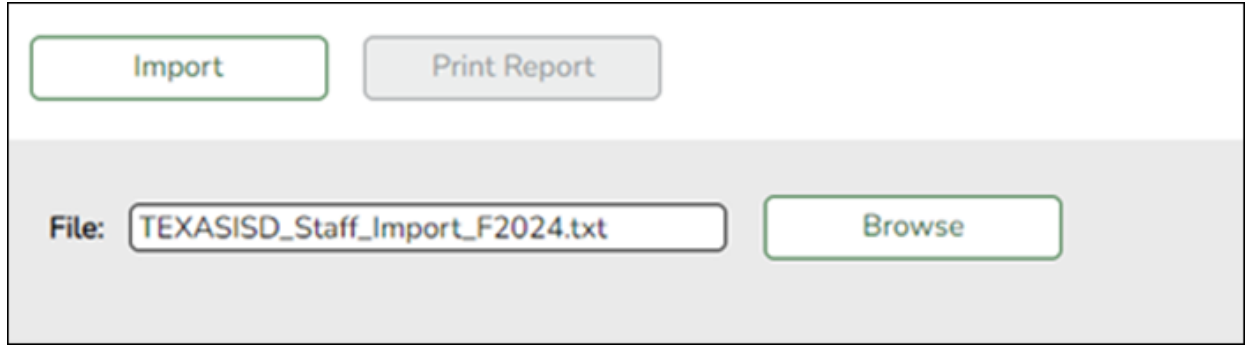

#### [File layout](#page--1-0)

The utility accepts data from a comma-delimited text or CSV file (e.g., provided by a thirdparty business application vendor) and inserts the records into HR tables which allows you to maintain this data in the ASCENDER TSDS application.

The values must be inserted in this order:

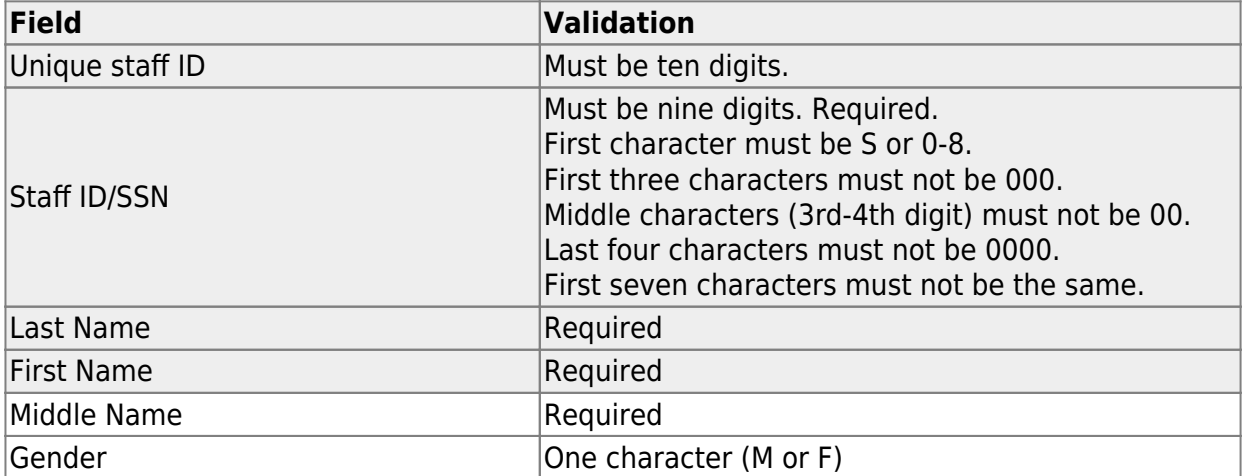

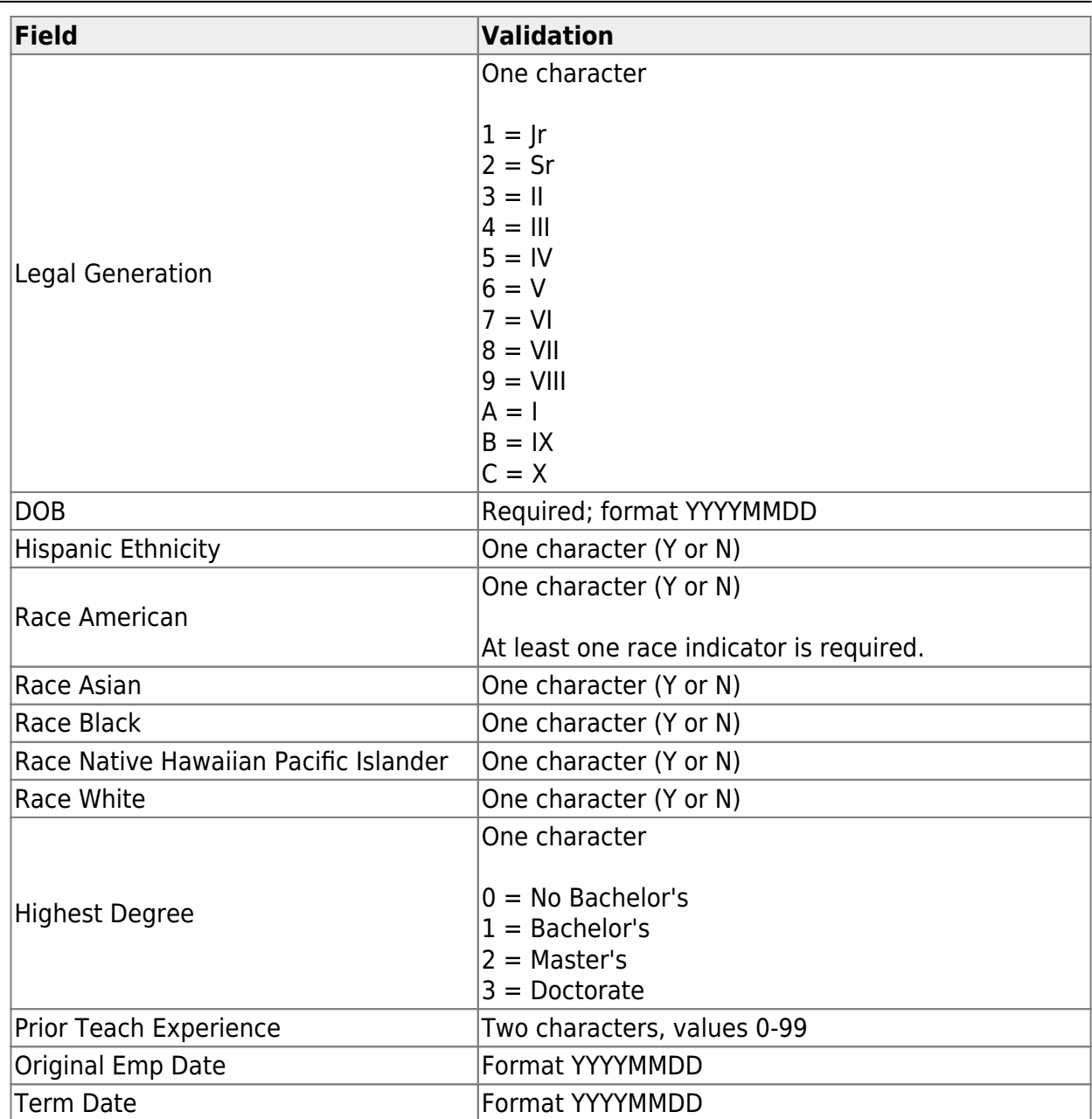

Example:

0133884198,422514579,Bacon,Jason,Donald,M,1,19801023,N,Y,N,N,N,Y,1,10,20150801,202 00101 0133884199,422514563,Hannover,Renee,Keen,F,1,19601024,N,Y,N,N,N,Y,1,12,20150801,20 200104 0133884189,422514549,Nimitz,Clark,Mason,M,1,19701022,N,Y,N,N,N,Y,1,15,20150801,2020 0105 0133884179,422514769,Hernandez,Joe,Lee,M,1,19811028,N,Y,N,N,N,Y,1,10,20150801,2020 0106

### **File** Click **Browse** to locate and select the file to import.

❏ Click **Import**.

The results of the import are displayed, including a count of records with errors, and total records read, updated, and imported.

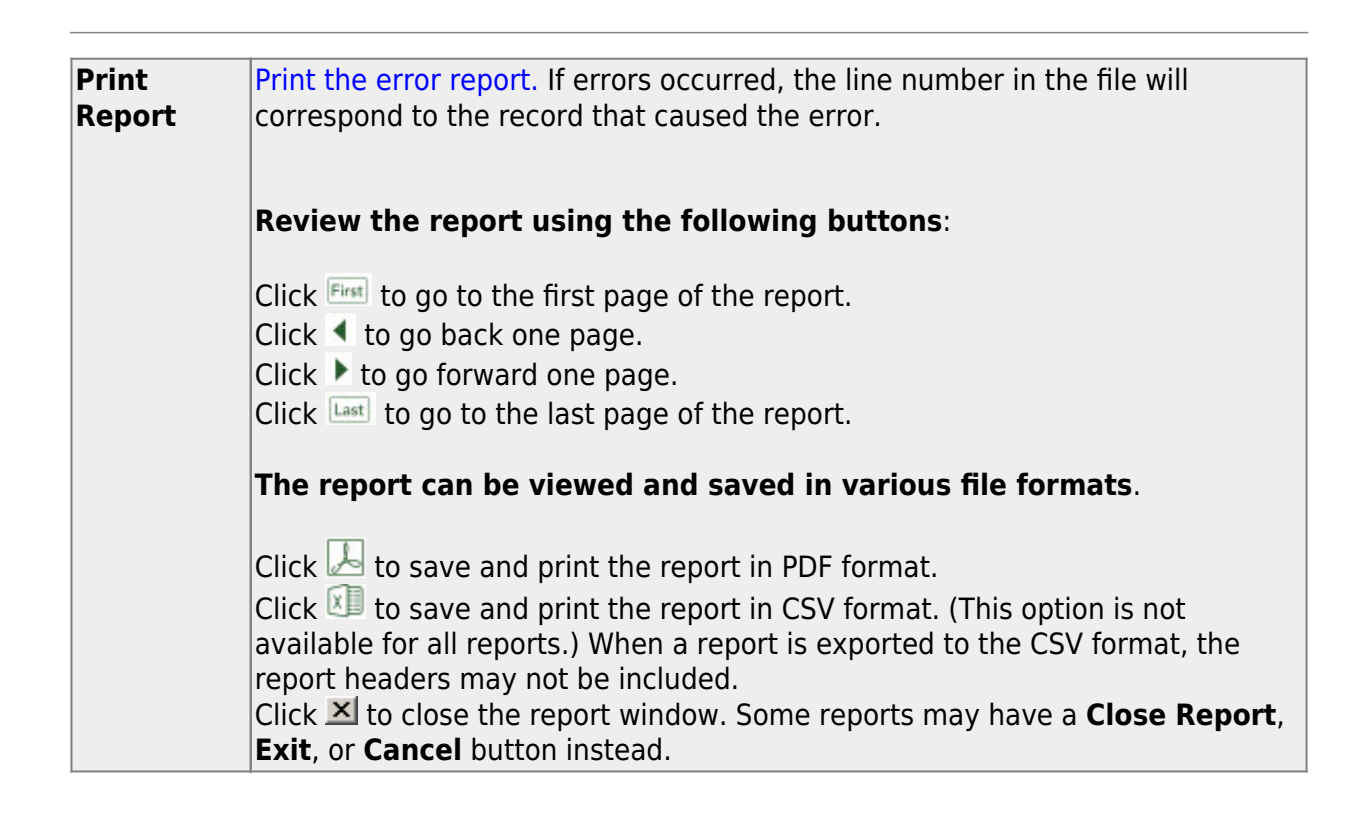

# <span id="page-18-0"></span>**III. Create Interchanges**

#### [State Reporting > Utilities > Create TSDS Core Collections Interchanges](https://help.ascendertx.com/test/tsds/doku.php/utilities/createcollectionsinterchanges)

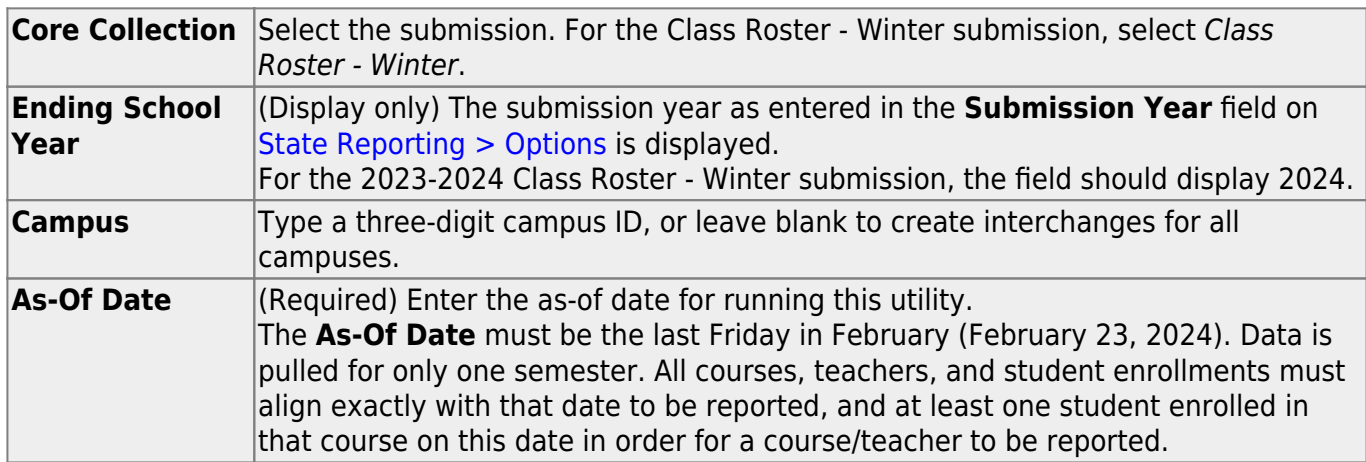

The interchanges are listed according to the **Core Collection** field.

❏ Select **All TSDS** *Collection* **Interchanges** (e.g., **All TSDS Class Roster Interchanges**) to create all interchanges for the Class Roster - Winter submission.

Or, select the individual interchange you want to create.

**NOTE:** Only the Staff Association Interchange can be created for Business-only districts. A valid District ID must be entered on *State Reporting > Maintenance > Organization > County District*.

All employees who have a valid Unique Staff ID and were employed at the district on the **Asof Date** are included.

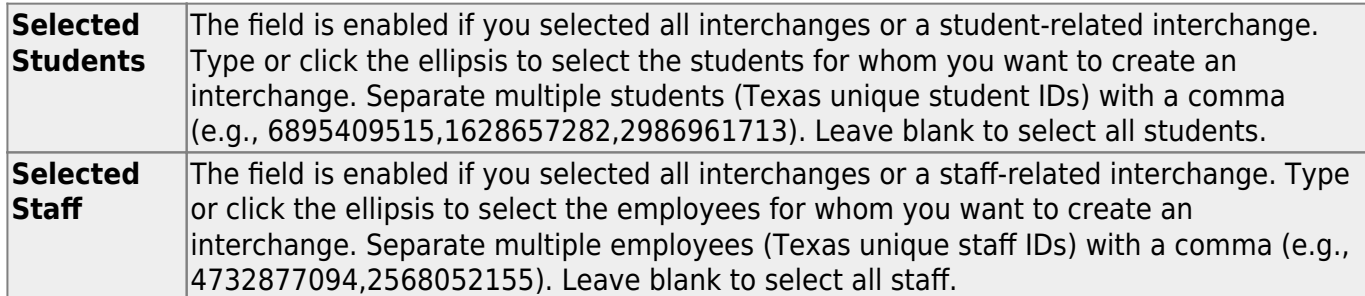

### ❏ Click **Run**.

When the process is complete, you are prompted to save a .zip file containing the individual files for the completed interchanges.

The default name of the zipped folder is District YYYY-MM-DD.HH-MM-SS.TSDS.zip, where:

- District is the six-digit county-district number
- YYYY-MM-DD is the date when the folder was created
- HH-MM-SS is the hour, minute, and second when the folder was created

Example: 015102-2018-11-11.15-30-22.TSDS.zip

The default name for the individual files is District Campus Collection TimeStamp Interchange.xml, where:

- District is the six-digit county-district number
- Campus is the three-digit campus ID
- Collection is the nine-character collection (ending school year & submission)
- TimeStamp is the 12-digit date-time-stamp when the interchange was created (YYYYMMDDHHMM)
- Interchange is the name of the interchange created.

# Example: 015166\_000\_2020TSDS\_202003031420\_InterchangeEducationOrganizationExtension.xml

If errors are encountered:

- 1. Correct the data in ASCENDER.
- 2. Create the interchanges again.

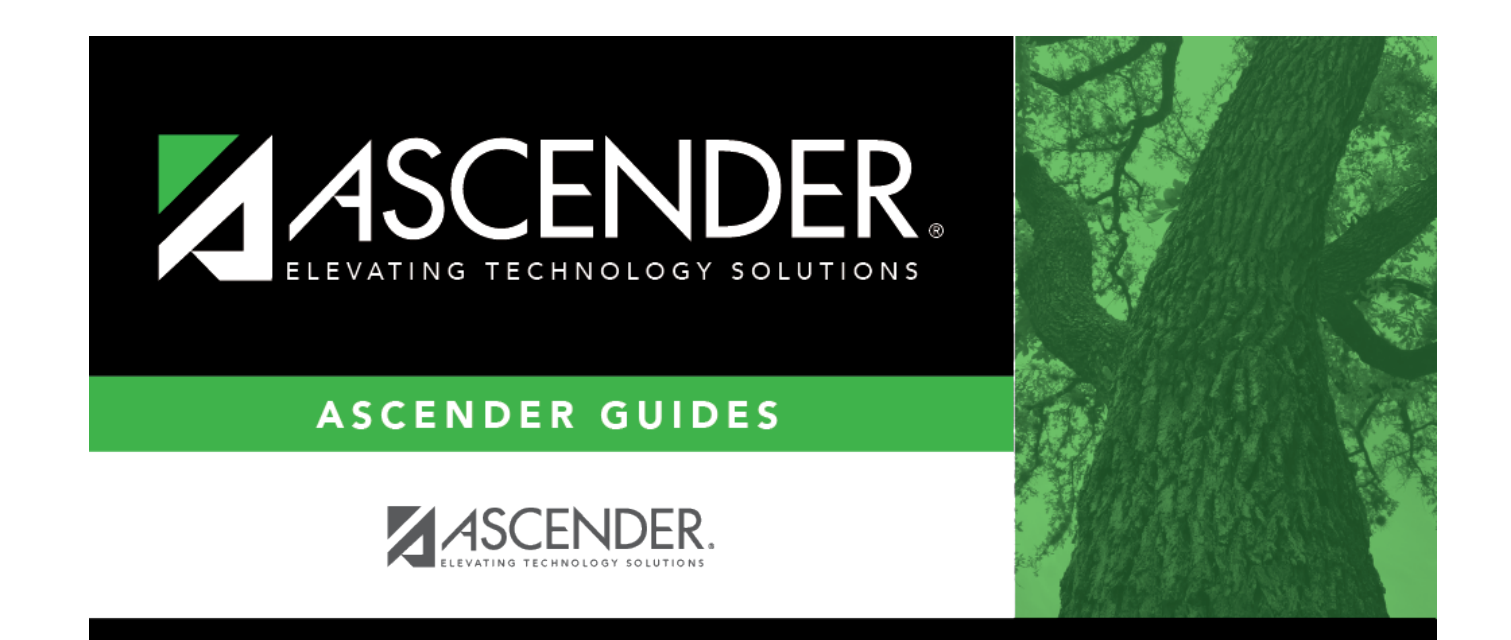

# **Back Cover**